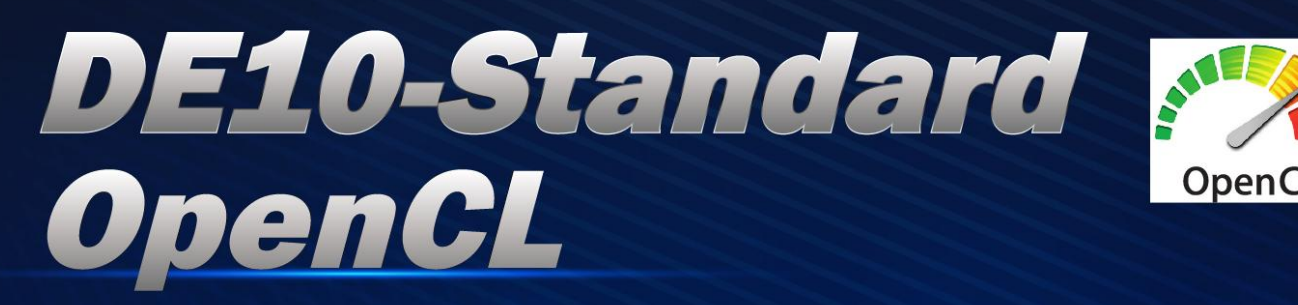

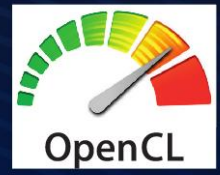

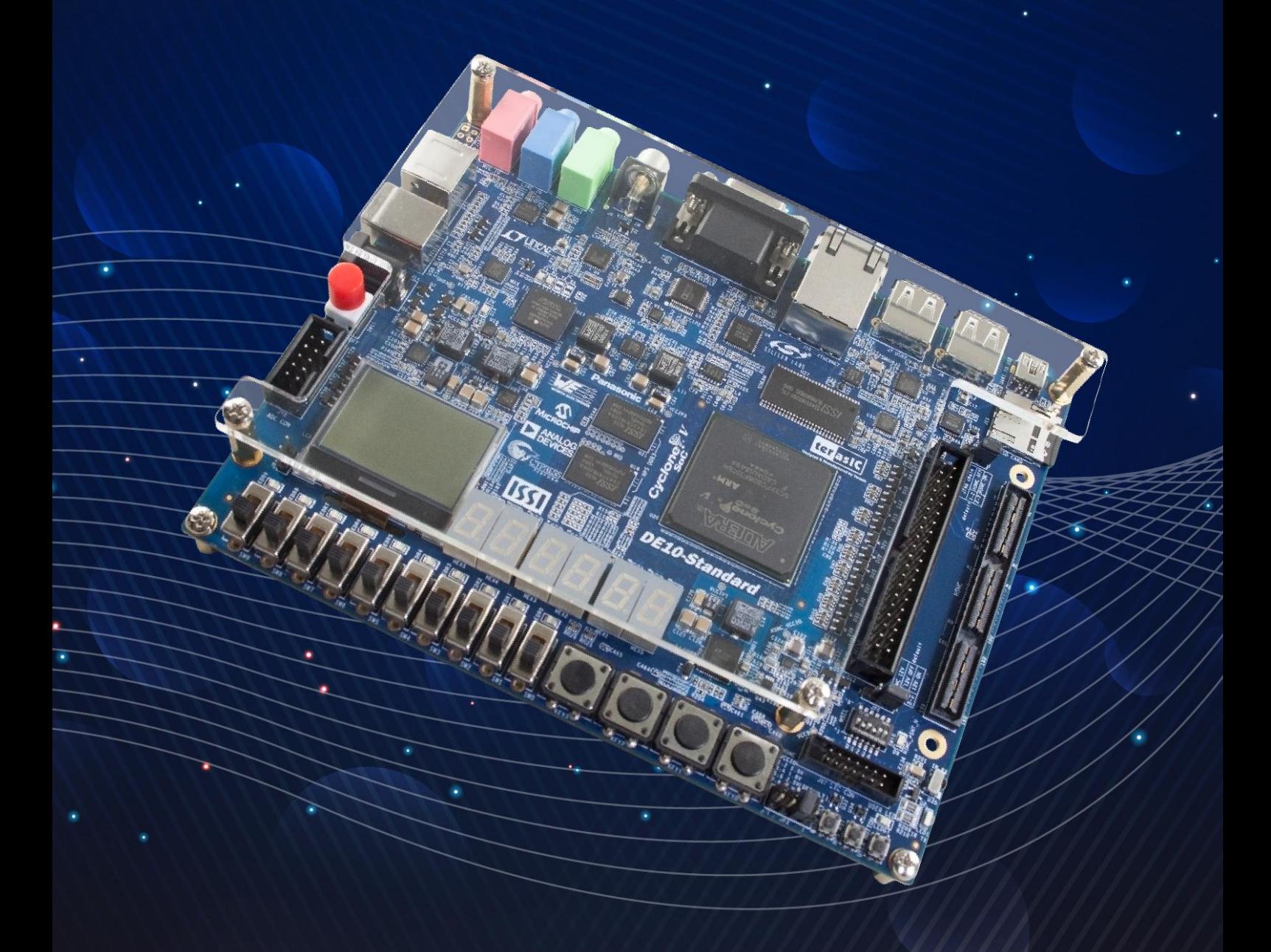

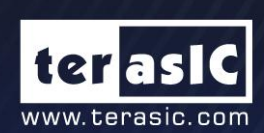

Copyright © 2003-2017 Terasic Inc. All Rights Reserved.

### ter as IC

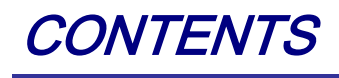

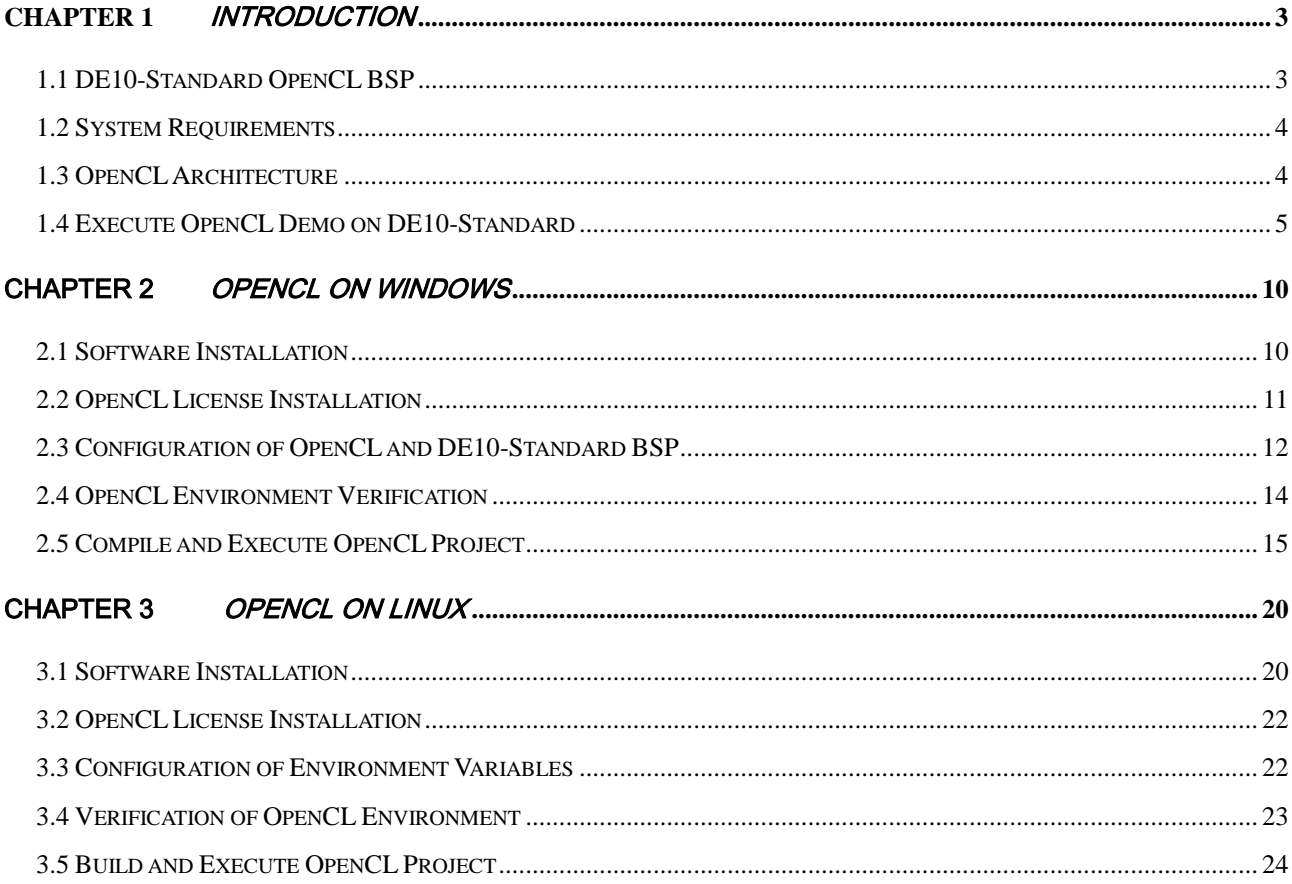

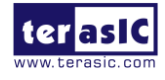

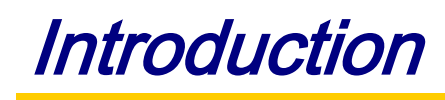

DE10-Standard is a robust hardware design platform built with Intel System-on-Chip (SoC) FPGA. It is designed for Intel University Program. This document gives introduction on how to setup OpenCL development environment, compile, and execute example projects for DE10-Standard. Users can refer to Intel SDK for OpenCL Programming Guide for more details about OpenCL coding instruction.

[http://www.altera.com/literature/hb/opencl-sdk/aocl\\_programming\\_guide.pdf](http://www.altera.com/literature/hb/opencl-sdk/aocl_programming_guide.pdf)

### <span id="page-2-1"></span>1.1 DE10-Standard OpenCL BSP

The DE10-Standard OpenCL Board Support Package (BSP) contains required resources for users to develop OpenCL project based on DE10-Standard Board. The BSP is available from the website:

#### <http://de10-standard.terasic.com/cd>

For Windows Host, please download DE10-Standard\_openCL\_BSP.zip. For Linux, please download the DE10-Standard\_openCL\_BSP.tar.gz. The CentOS 7.0 Linux distribution is recommended for the OpenCL application. These two compressed files are different in the compression type only and their contents are the same. **[Figure 1-1](#page-3-2)** shows the contents of OpenCL BSP for DE10-Standard.

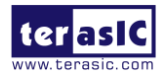

<span id="page-2-0"></span>erasic

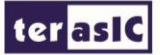

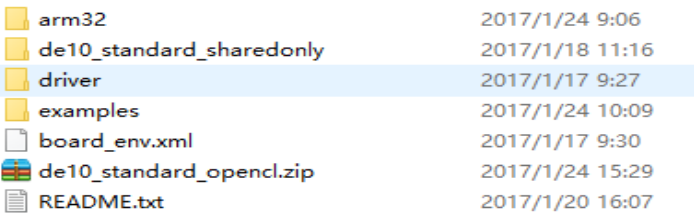

**Figure 1-1 Contents of OpenCL BSP for DE10-Standard**

### <span id="page-3-2"></span><span id="page-3-0"></span>1.2 System Requirements

The following items are required to setup OpenCL for DE10-Standard board:

- **•** Terasic DE10-Standard board
- microSD card with at least 4GB capacity
- microSD card reader
- USB cable (type A to mini-B)
- Ethernet cable or USB-Storage
- Host PC with
	- USB host port
	- **32GB** memory is recommended
	- $\blacksquare$  64-bit Windows 7 or Linux
	- Win32 Disk Imager
	- PuTTY or Minicom(Linux) utility
	- $\blacksquare$  Intel Quartus Prime v16.1 installed with valid license
	- $\blacksquare$  Intel OpenCL v16.1 installed with valid license
	- Intel SoC EDS v16.1 installed

### <span id="page-3-1"></span>1.3 OpenCL Architecture

An OpenCL project consists of OpenCL Kernel and Host Program, as shown in **[Figure 1-2](#page-4-1)**. The Kernel is realized on the FPGA part of SoC FPGA. The Host Program is not the ARM part of the SoC FPGA. It is cross-compiled by Intel SoC EDS installed on Windows or Linux. The Kernel is developed in Quartus and OpenCL SDK is installed on Windows or Linux.

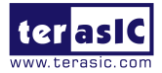

DE10-Standard OpenCL 4 and the state of the state www.terasic.com

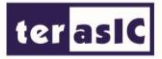

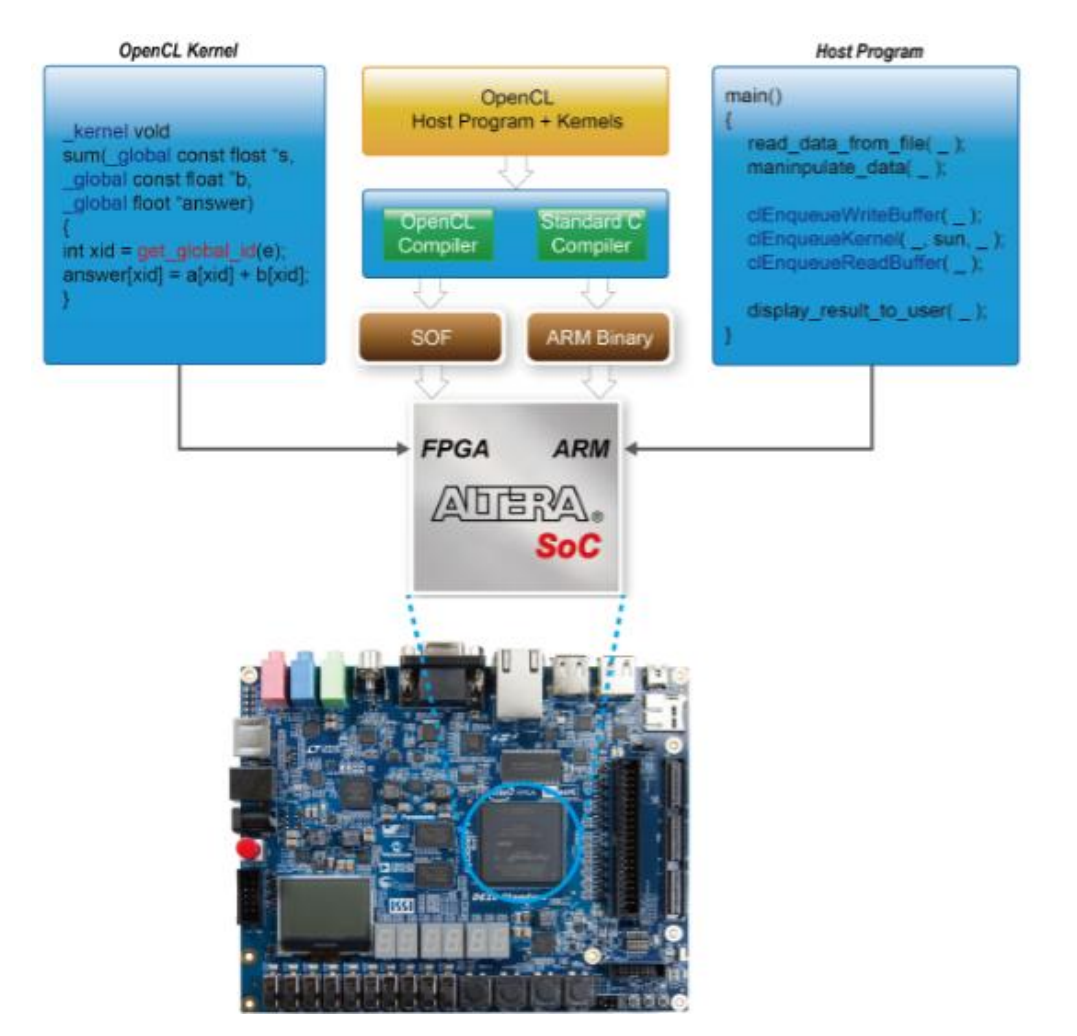

**Figure 1-2 Intel SoC FPGA OpenCL architecture**

### <span id="page-4-1"></span><span id="page-4-0"></span>1.4 Execute OpenCL Demo on DE10-Standard

This section describes how to execute OpenCL demo on DE10-Standard from the Linux image file included in DE10-Standard Board Support Package (BSP). Windows or Linux Host is required to setup the demo.

#### **Using Windows Host PC**

The following software should be installed on the Windows host PC to complete the setup.

- Disk Imager available from <http://sourceforge.net/projects/win32diskimager>
- PuTTY- available from<https://the.earth.li/~sgtatham/putty/latest/w32/putty.exe>

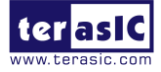

DE10-Standard OpenCL 5

### ter as IC

The procedures to execute the hello world and vector add demos are:

- 1. Download DE10-Standard BSP from<http://de10-standard.terasic.com/cd> and extract the Linux image file **de10\_standard\_opencl.img** from **de10\_standard\_opencl.zip**
- 2. Write the Linux image file **de10\_standard\_opencl.img** into a microSD card with Disk Imager Utility.
- 3. Insert the microSD card into the microSD card socket(J11).
- 4. Make sure the DIP switch  $(SW10)$  MSEL[4:0] = 01010.
- 5. Connect your host PC to the UART-to-USB port (J4) on DE10-Standard via an USB cable. Users need to install the UART-to-USB device driver as described in the DE10-Standard Getting Started Guide.
- 6. Launch PuTTY utility on your host PC. Make sure the baud rate is set to 115200.
- 7. Power on DE10-Standard to boot Linux. Login Linux with username "root" (password is not required).
- 8. Type "source ./init opencl.sh" to load the OpenCL Linux kernel driver and setup environment variable for OpenCL Run-Time library, which is already installed on the microSD card.
- 9. Launch hello-world demo:
	- Type "cd hello\_world/" to go to the hello\_world folder.
	- Type "aocl program /dev/acl0 hello world.aocx" to reconfigure the FPGA with the hello\_world kernel.
	- Type "./hello\_world" to launch the hello\_world host application, as shown in **[Figure](#page-6-0)  [1-3](#page-6-0)**.
- 10. Launch vectorAdd demo:
	- Type "cd .." to return to the home directory.
	- Type "cd vector\_add" to go to the vector\_add folder.
	- Type "aocl program /dev/acl0 vectorAdd.aocx" to reconfigure the FPGA with the vectorADD kernel.
	- Type "./vector\_add" to launch the vector\_add host application, as shown in **[Figure](#page-7-0)  [1-4](#page-7-0)**.

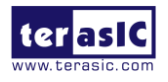

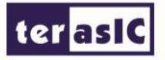

| root@socfpga:~# source ./init opencl.sh                                          |                                         |  |  |  |  |  |
|----------------------------------------------------------------------------------|-----------------------------------------|--|--|--|--|--|
| root@socfpga:~# cd hello world/                                                  |                                         |  |  |  |  |  |
| root@socfpga:~/hello world# aocl program /dev/acl0 hello world.aocx              |                                         |  |  |  |  |  |
| aocl program: Running reprogram from /home/root/opencl arm32 rte/board/c5soc/arm |                                         |  |  |  |  |  |
| $32/b$ in                                                                        |                                         |  |  |  |  |  |
| Reprogramming was successfull                                                    |                                         |  |  |  |  |  |
| root@socfpga:~/hello world: ./hello world                                        |                                         |  |  |  |  |  |
| Querying platform for info                                                       |                                         |  |  |  |  |  |
|                                                                                  |                                         |  |  |  |  |  |
| CL PLATFORM NAME                                                                 | = Altera SDK for OpenCL                 |  |  |  |  |  |
| CL PLATFORM VENDOR                                                               | = Altera Corporation                    |  |  |  |  |  |
| CL PLATFORM VERSION                                                              | = OpenCL 1.0 Altera SDK for OpenCL, Ver |  |  |  |  |  |
| sion 16.0                                                                        |                                         |  |  |  |  |  |
|                                                                                  |                                         |  |  |  |  |  |
| Querying device for info:                                                        |                                         |  |  |  |  |  |
|                                                                                  |                                         |  |  |  |  |  |
| CL DEVICE NAME                                                                   | = de10 standard sharedonlyCyclone V SoC |  |  |  |  |  |
| Development Kit                                                                  |                                         |  |  |  |  |  |
| CL DEVICE VENDOR                                                                 | = Altera Corporation                    |  |  |  |  |  |
| CL DEVICE VENDOR ID                                                              | $= 4466$                                |  |  |  |  |  |
| CL DEVICE VERSION                                                                | = OpenCL 1.0 Altera SDK for OpenCL, Ver |  |  |  |  |  |
| sion 16.0                                                                        |                                         |  |  |  |  |  |
| CL DRIVER VERSION                                                                | $= 16.0$                                |  |  |  |  |  |
| CL DEVICE ADDRESS BITS                                                           | $= 64$                                  |  |  |  |  |  |
| CL DEVICE AVAILABLE                                                              | = true                                  |  |  |  |  |  |
| CL DEVICE ENDIAN LITTLE                                                          | $=$ true                                |  |  |  |  |  |
| CL DEVICE GLOBAL MEM CACHE SIZE                                                  | $= 32768$                               |  |  |  |  |  |
| CL DEVICE GLOBAL MEM CACHELINE SIZE                                              | $= 0$                                   |  |  |  |  |  |
| CL DEVICE GLOBAL MEM SIZE                                                        | $= 536870912$                           |  |  |  |  |  |
| CL DEVICE IMAGE SUPPORT                                                          | = true                                  |  |  |  |  |  |
| CL DEVICE LOCAL MEM SIZE                                                         | $= 16384$                               |  |  |  |  |  |
| CL DEVICE MAX CLOCK FREQUENCY                                                    | $= 1000$                                |  |  |  |  |  |
| CL DEVICE MAX COMPUTE UNITS<br>CL DEVICE MAX CONSTANT ARGS                       | $= 1$<br>$= 8$                          |  |  |  |  |  |
| CL DEVICE MAX CONSTANT BUFFER SIZE                                               |                                         |  |  |  |  |  |
| CL DEVICE MAX WORK ITEM DIMENSIONS                                               | $= 134217728$<br>$=$ 3                  |  |  |  |  |  |
| CL DEVICE MAX WORK ITEM DIMENSIONS                                               | $= 8192$                                |  |  |  |  |  |
| CL DEVICE MIN DATA TYPE ALIGN SIZE                                               | $= 1024$                                |  |  |  |  |  |
| CL DEVICE PREFERRED VECTOR WIDTH CHAR                                            | $= 4$                                   |  |  |  |  |  |
| CL DEVICE PREFERRED VECTOR WIDTH SHORT                                           | $= 2$                                   |  |  |  |  |  |
| CL DEVICE PREFERRED VECTOR WIDTH INT                                             | $= 1$                                   |  |  |  |  |  |
| CL DEVICE PREFERRED VECTOR WIDTH LONG                                            | $=$ 1                                   |  |  |  |  |  |
| CL DEVICE PREFERRED VECTOR WIDTH FLOAT                                           | $= 1$                                   |  |  |  |  |  |
| CL DEVICE PREFERRED VECTOR WIDTH DOUBLE                                          | $= 0$                                   |  |  |  |  |  |
| Command queue out of order?                                                      | $= false$                               |  |  |  |  |  |
| Command queue profiling enabled?                                                 | $=$ true                                |  |  |  |  |  |
| Using AOCX: hello world.aocx                                                     |                                         |  |  |  |  |  |
| Reprogramming device with handle 1                                               |                                         |  |  |  |  |  |
|                                                                                  |                                         |  |  |  |  |  |
| Kernel initialization is complete.                                               |                                         |  |  |  |  |  |
| Launching the kernel                                                             |                                         |  |  |  |  |  |

**Figure 1-3 Hello-world demo**

<span id="page-6-0"></span>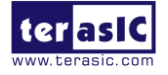

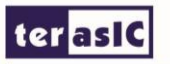

root@socfpga:~/<mark>nello\_world# cd</mark> root@socfpga:~# cd vector\_add/<br>root@socfpga:~/wector\_add# aocl program /dev/acl0 vectorAdd.aocx aocl program: Running reprogram from /home/root/opencl arm32 rte/board/c5soc/arm  $32/b$ in Reprogramming was successful! root@socfpga:~/vector add ./vector add Initializing OpenCL Platform: Altera SDK for OpenCL Using 1 device (s) de10 standard sharedonlyCyclone V SoC Development Kit Using AOCX: vectorAdd.aocx Reprogramming device with handle 1 Launching for device 0 (1000000 elements) Time: 166.662 ms Kernel time (device 0): 7.054 ms Verification: PASS root@socfpga:~/vector add#

**Figure 1-4 vector\_add demo**

#### <span id="page-7-0"></span>**Using Linux Host PC with Root Privilege**

The following software should be installed on the Linux host PC to complete the setup.

- Minicom a terminal which can be installed via command "yum install minicom" or "apt-get install minicom"
- 1. Download DE10-Standard BSP from <http://de10-standard.terasic.com/cd> and extract the linux image file **de10\_standard\_opencl.img** from **de10\_standard\_opencl.zip.**
- 2. Write the Linux image file **de10\_standard\_opencl.img** into the microSD card with Disk Imager.
	- Insert the microSD card into a card reader and connect it to the host PC. If the microSD card already contains an image, existing partitions will be mounted automatically. Please unmounts all the partitions.
	- Type dmesg | tail command to check which device name is assigned to the microSD card. It"s likely to be /dev/sdb (change /dev/sdb to the device name found in the previous step).
	- Run "sudo dd if=de10\_standard\_opencl.img of=/dev/sdb bs=1M"

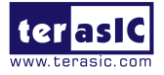

DE10-Standard OpenCL 8 and 8 www.terasic.com

- Run "sync"
- 3. Insert the microSD card into the microSD card slot (J11) of DE10-Standard.
- 4. The DIP switch (SW10) on DE10-Standard for MSEL[4:0] must be set to 01010.
- 5. Connect the host PC to the UART-to-USB port (J4) on DE10-Standard with an USB cable. Users should install the UART-to-USB device Linux driver as described in the FTDI driver download web page http://www.ftdichip.com/Drivers/VCP.htm.
- 6. Launch Minicom utility ("minicom -s" for the configuration when it"s launched the first time) on the host PC. The baud rate should be set to 115200. Shutdown the hardware flow control.
- 7. Power on DE10-Standard to boot Linux and log in as root. There"s no password required.
- 8. Type "source ./init\_opencl.sh" to load the OpenCL Linux kernel driver and setup environment variables for OpenCL Run-Time Environment that is already installed on the microSD card.
- 9. Launch hello world demo:
	- Type "cd hello\_world/" to change the current directory to the hello\_world folder.
	- Type "aocl program /dev/acl0 hello world.aocx" to reconfigure the FPGA with the hello\_world kernel.
	- Type "./hello\_world" to launch the hello\_world host application, as shown in **[Figure](#page-6-0)  [1-3](#page-6-0)**.
- 10. Launch vector Add demo:
	- Type "cd .." to return to the home directory.
	- Type "cd vector\_add" to change the directory to the vector\_add folder.
	- Type "aocl program /dev/acl0 vectorAdd.aocx" to reconfigure the FPGA with the vectorADD kernel.
	- Type "./vector\_add" to launch the vector\_add host application, as shown in **[Figure](#page-7-0)  [1-4](#page-7-0)**.

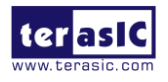

<span id="page-9-0"></span>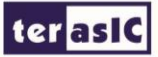

## Chapter 2

# OpenCL on Windows

This chapter describes how to setup DE10-Standard OpenCL development environment in Windows 64-bit and then build and execute OpenCL project on DE10-Standard. For more details about getting started with Intel OpenCL for Cyclone V SoC, please refer to:

[http://www.altera.com/literature/hb/opencl-sdk/aocl\\_c5soc\\_getting\\_started.pdf](http://www.altera.com/literature/hb/opencl-sdk/aocl_c5soc_getting_started.pdf)

### <span id="page-9-1"></span>2.1 Software Installation

This section describes how to install the software required for developing OpenCL project on DE10-Standard.

#### **Install Intel Quartus Prime and OpenCL SDK**

Intel Quartus Prime and OpenCL SDK are available from the website:

<http://dl.altera.com/opencl>

For Quartus Prime installation, please make sure the Cyclone V device package is selected.

#### **Install Intel SoC EDS**

Intel SoC EDS tool is required to cross-compile the Host Program for ARM processor. The software is available from the website:

<http://dl.altera.com/soceds>

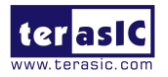

DE10-Standard OpenCL and the state of the state of the state www.terasic.com

Please make sure the DS-5 is installed during the installation of SoC EDS.

### **Install DE10-Standard OpenCL Board Support Package (BSP)**

After Quartus Prime and OpenCL SDK are installed, please create a new folder "terasic" under the folder "D:\intelFPGA\16.1\hld\board", assuming Intel Quartus Prime is installed under the folder "D:\intelFPGA\16.1". Please download the DE10-Standard BSP file **DE10-Standard.zip** from

<http://de10-standard.terasic.com/cd>

Please uncompress the zip file and copy the "de10\_standard" folder to the "terasic" folder created previously, as shown in **[Figure 2-1](#page-10-1)**.

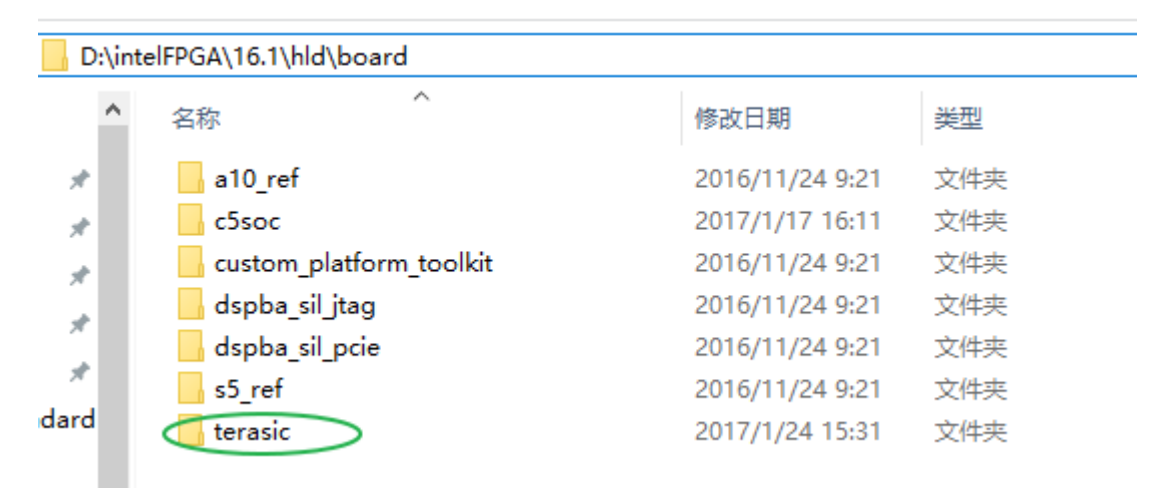

**Figure 2-1 Location of "D:/intelFPGA/16.1/hld/board/terasic" folder**

# <span id="page-10-1"></span><span id="page-10-0"></span>2.2 OpenCL License Installation

An OpenCL license is required for Intel OpenCL SDK to compile OpenCL project. Users can purchase the OpenCL license from either Intel PSG or Terasic. A file named "license.dat" will be given upon purchasing OpenCL SDK license. For license installation, please place the file "license.dat" in the local disk drive "c:\" and create a Windows environment variable **LM\_LICENSE\_FILE** with value "c:\license.dat". The value of this environment variable needs to match the actual location of "license.dat" file.

The procedures below show how to create the **LM\_LICENSE\_FILE** environment variable in

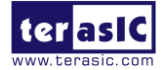

DE10-Standard OpenCL and the state of the state of the state www.terasic.com

### terasic

Windows 7:

- 1. Open the Start Menu and right click on **Computer**. Select **Properties**.
- 2. Select **Advanced system settings.**
- 3. Select **Environment Variables** from the **Advanced** tab.
- 4. Select **New**.
- 5. In the **New User Variable** dialog shown in **[Figure 2-2](#page-11-1)**, type "**LM\_LICENSE\_FILE**" in the **Variable name** field. Then if you use a license file type "**c:\license.dat**" in the **Variable value** field, else a floating license on a license server type "port number @server IP address".

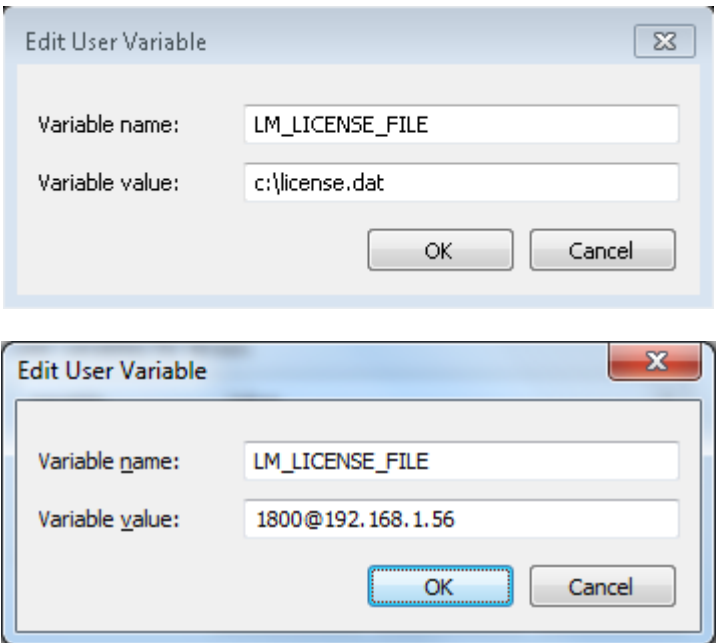

**Figure 2-2 Setup LM\_LICENSE\_FILE environment variable**

# <span id="page-11-1"></span><span id="page-11-0"></span>2.3 OpenCL Environment Configuration

Please add the following paths into the PATH environment variable:

### **OpenCL Configuration**

For the operating system to find the OpenCL utilities correctly, users need to add the following paths into the PATH environment variable:

1. %ALTERAOCLSDKROOT%\bin

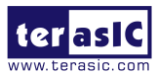

DE10-Standard OpenCL and  $12$  and  $\frac{www.terasic.com}{12}$ 

#### 2. %ALTERAOCLSDKROOT%\host\windows64\bin

Here are the procedures to add these two paths to the **PATH** environment variable on Windows 7:

- 1. Open the Start Menu and right click on **Computer**. Select **Properties**.
- 2. Select **Advanced system settings.**
- 3. Select **Environment Variables** from the **Advanced** tab
- 4. Select **PATH** item and click the **Edit** button.
- 5. In the **Edit User Variable** dialog shown in **[Figure 2-3](#page-12-0)**, add the following two strings into the **Value** edit box. The strings should be separated by the symbol ";".
	- %ALTERAOCLSDKROOT%\bin
	- %ALTERAOCLSDKROOT%\host\windows64\bin

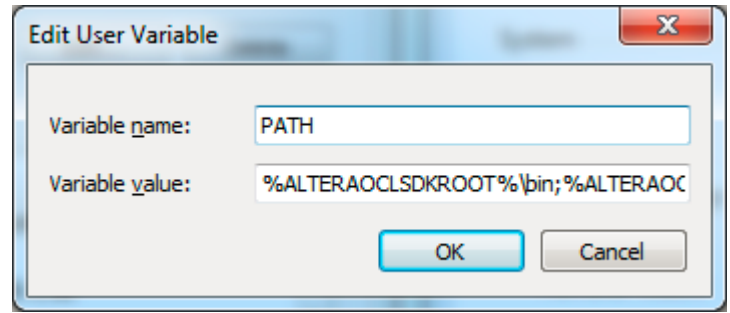

**Figure 2-3 Modify PATH Environment Variable**

### <span id="page-12-0"></span>**DE10-Standard BSP Configuration**

For Intel OpenCL SDK to find the kit location of DE10-Standard correctly, Users need to create an environment variable **AOCL\_BOARD\_PACKAGE\_ROOT** and set its value as:

"%ALTERAOCLSDKROOT%\board\de10\_standard"

The procedures to create the required **AOCL\_BOARD\_PACKAGE\_ROOT** environment variable in Windows 7 are:

- 1. Open the Start Menu and right click on **Computer**. Select **Properties**.
- 2. Select **Advanced system settings**.
- 3. Select **Environment Variables** from the **Advanced** tab.
- 4. Select **New**.
- 5. In the **New User Variable** dialog shown in **[Figure 2-4](#page-13-1)**, type "**AOCL\_BOARD\_PACKAGE\_ROOT**" in the **Variable name** field and type "**%ALTERAOCLSDKROOT%\board\de10\_standard**" in the **Variable value** field.

13

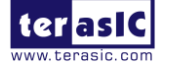

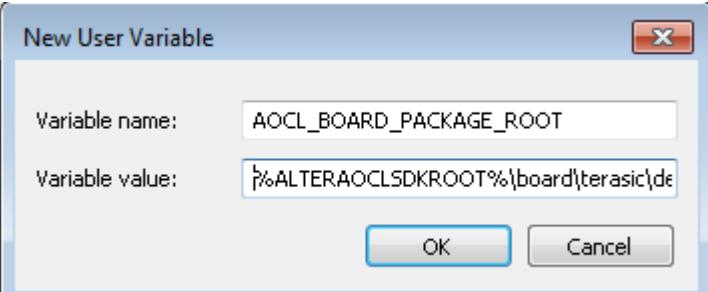

**Figure 2-4 Setup AOCL\_BOARD\_PACKAGE\_ROOT environment variable**

### <span id="page-13-1"></span><span id="page-13-0"></span>2.4 OpenCL Environment Verification

This section shows how to confirm the OpenCL environment is setup correctly. Please open **Command Prompt** window by clicking Windows **Start** button and click **All Programs**. Click **Accessories** and then click **Command Prompt**.

#### **Verify Utility**

Type "aocl version" command in the command prompt window and see if the version displayed matches the number shown in **[Figure 2-5](#page-13-2)**. If the "aocl" command cannot be found, please check if the "%ALTERAOCLSDKROOT%\bin" path is added to the **PATH** environment variable correctly.

```
C:\Users\matthew>aoc1 version
aoc1 16.1.0.196 (Intel(R) FPGA SDK for OpenCL(TM), Version 16.1.0 Build 196, Cop
yright (C) 2016 Intel Corporation)
\mathbb{C}:\Users\matthew>_
```
<span id="page-13-2"></span>**Figure 2-5 aocl version of Intel FPGA SDK for OpenCL in the command prompt**

#### **Verify Target Board**

Type "aoc --list-boards" command in the command prompt window and make sure "de10\_standard\_sharedonly" is listed in the **Board list**, as shown in **[Figure 2-6](#page-14-1)**. If "de10\_standard \_sharedonly" is not listed, please check if the **AOCL\_BOARD\_PACKAGE\_ROOT** environment

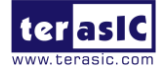

DE10-Standard OpenCL and the state of the state of the state www.terasic.com

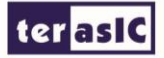

variable is assigned correctly.

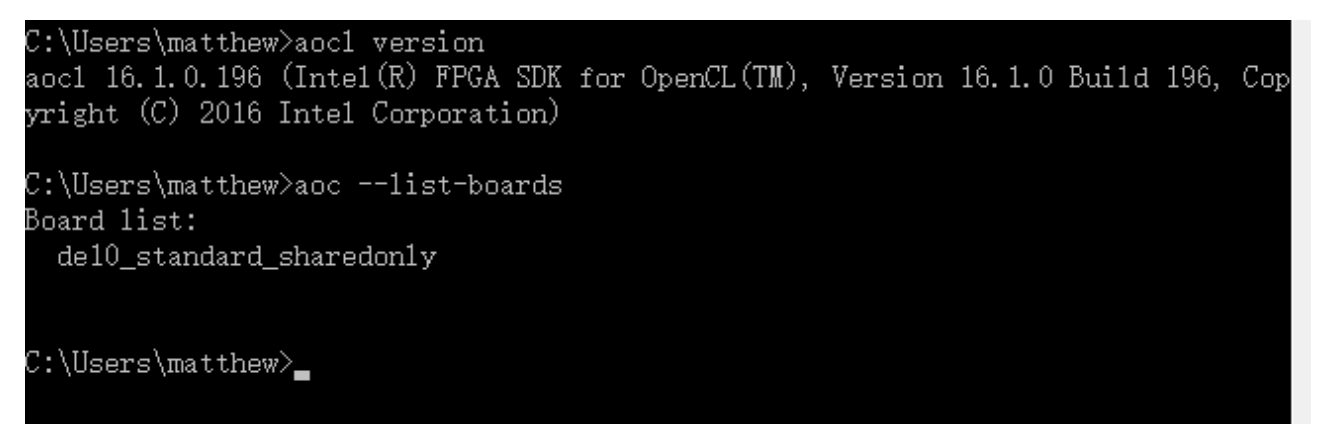

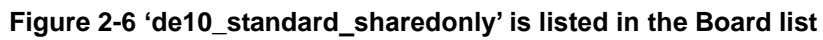

### <span id="page-14-1"></span>■ How to Check Environment Variables

The value of environment variables can be retrieved by typing "echo" in the command prompt window. For example, type "echo %AOCL\_BOARD\_PACKAGE\_ROOT%" can retrieve the value of environment variable **AOCL\_BOARD\_PACKAGE\_ROOT**.

C:\Users\matthew>echo %AOCL\_BOARD\_PACKAGE\_ROOT% D:\inte1FPGA\16.1\h1d\board\terasic\de10\_standard

C:\Users\matthew>\_

**Figure 2-7 The value of AOCL\_BOARD\_PACKAGE\_ROOT environment variable**

# <span id="page-14-0"></span>2.5 Compile and Execute OpenCL Project

This section shows how to compile and execute OpenCL kernel and OpenCL Host Program provided in the DE10-Standard BSP. Users can follow the same procedures to compile and execute other OpenCL examples for DE10-Standard.

### **Compile OpenCL Kernel**

The utility **aoc** (Intel SDK for OpenCL Kernel Compiler) is used to compile OpenCL kernel. Type

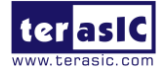

DE10-Standard OpenCL and the state of the state of the state www.terasic.com

March 1, 2017

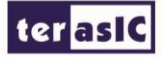

"cd D:\intelFPGA\16.1\hld\board\terasic\de10\_standard\examples\boardtest" in the command prompt window to change the current directory to the folder **boardtest** and then type:

"aoc device/boardtest.cl -o bin/boardtest.aocx --sw-dimm-partition –board \

de10\_standard\_sharedonly --report"

to compile the OpenCL kernel. It will take approximately an hour to complete the compilation. When the compilation process is complete, an OpenCL image file **boardtest.aocx** is generated under the **bin** folder. **[Figure 2-8](#page-15-0)** shows the OpenCL kernel is compiled successfully. For more details about the usage of **aoc**, please refer to the **Intel SDK for OpenCL Programming Guide**:

[http://www.altera.com/literature/hb/opencl-sdk/aocl\\_programming\\_guide.pdf](http://www.altera.com/literature/hb/opencl-sdk/aocl_programming_guide.pdf)

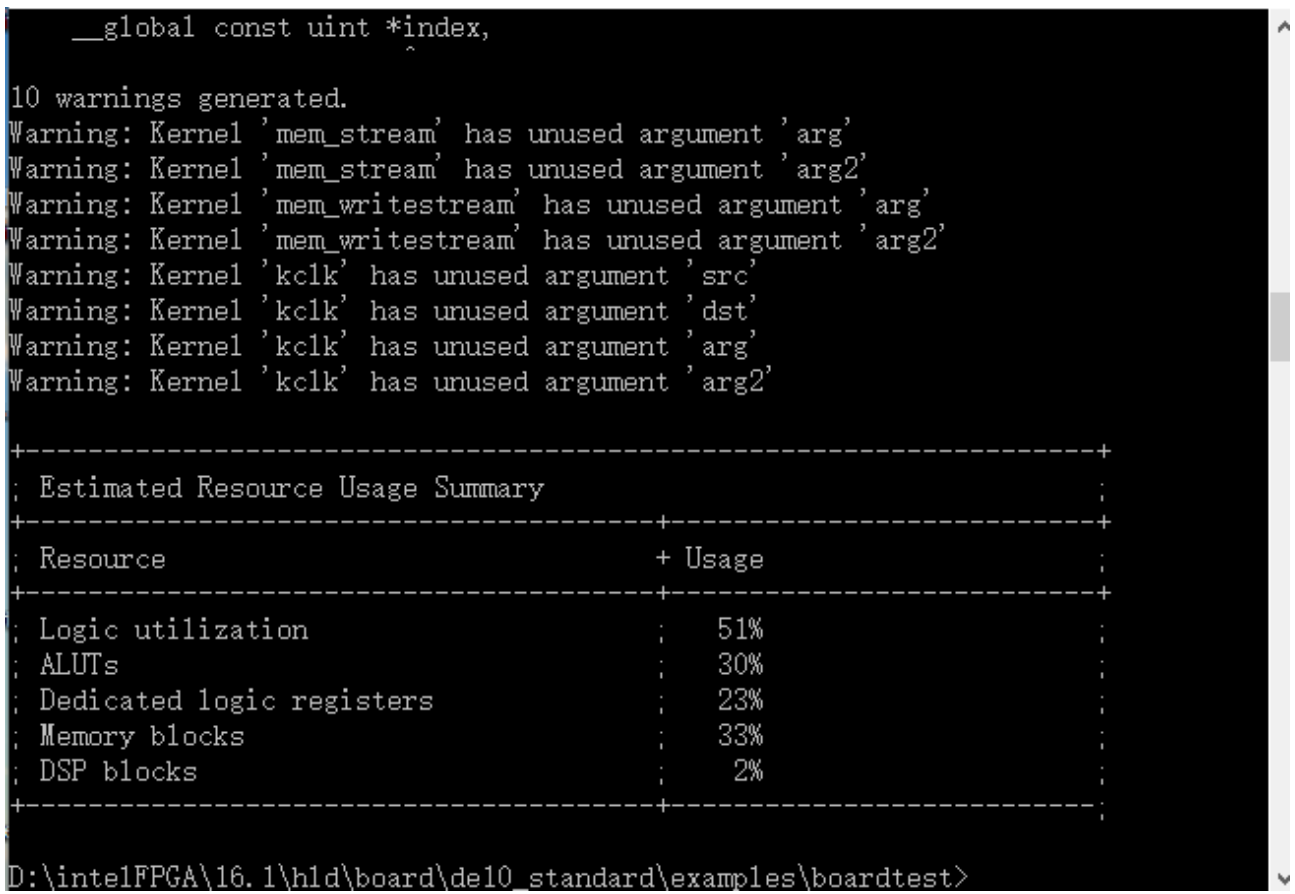

<span id="page-15-0"></span>**Figure 2-8 Screenshot of OpenCL kernel compiled successfully by typing "aoc boardtest.cl"**

### **Compile Host Program**

The Host Program is compiled in Intel SoC EDS. Please launch embedded command shell by executing the "Embedded\_Command\_Shell.bat", as shown in **[Figure 2-9](#page-16-0)**, under the folder "D:\intelFPGA\16.1\embedded", assuming Intel SoC EDS is installed under the directory "D:\intelFPGA\16.1"

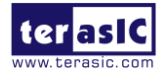

DE10-Standard OpenCL and the state of the state of the state www.terasic.com

|                            | D:\intelFPGA\16.1\embedded         |                  |             |       |  |  |  |
|----------------------------|------------------------------------|------------------|-------------|-------|--|--|--|
| ٨                          | ́<br>名称                            | 修改日期             | 类型          | 大小    |  |  |  |
| À                          | drivers                            | 2017/1/4 14:53   | 文件夹         |       |  |  |  |
| $\mathcal{R}$              | $ds-5$                             | 2017/1/4 15:08   | 文件夹         |       |  |  |  |
| $\mathcal{R}^{\mathbb{N}}$ | ds-5 installer                     | 2017/1/4 14:54   | 文件夹         |       |  |  |  |
| $\mathcal{R}$              | embeddedsw                         | 2017/1/4 14:53   | 文件夹         |       |  |  |  |
|                            | examples                           | 2017/1/4 16:55   | 文件夹         |       |  |  |  |
| $\mathcal{R}$              | host tools                         | 2017/1/4 14:53   | 文件夹         |       |  |  |  |
|                            | ip                                 | 2017/1/4 14:53   | 文件夹         |       |  |  |  |
| dard                       | Embedded Command Shell.bat<br>4500 | 2016/10/25 17:41 | Windows 批处理 | 2 KB  |  |  |  |
|                            | embedded command shell.sh          | 2016/10/25 17:41 | SH 文件       | 2 KB  |  |  |  |
| iew                        | env.sh                             | 2016/10/25 17:41 | SH 文件       | 10 KB |  |  |  |
|                            | Ħ<br>version.txt                   | 2016/10/25 17:41 | 文本文档        | 1 KB  |  |  |  |
|                            |                                    |                  |             |       |  |  |  |

**Figure 2-9 Location of embedded\_command\_Shell.bat**

<span id="page-16-0"></span>Type the following in the command shell:

erasic

"cd /cygdrive/D/intelFPGA/16.1/hld/board/terasic/de10\_standard/examples/boardtest/"

to change the current directory to the folder where the board test project is located. Type "make" to build the host project shown in **[Figure 2-10](#page-16-1)**. If the compilation is successful, a binary file **boardtest** host will be generated under the boardtest folder.

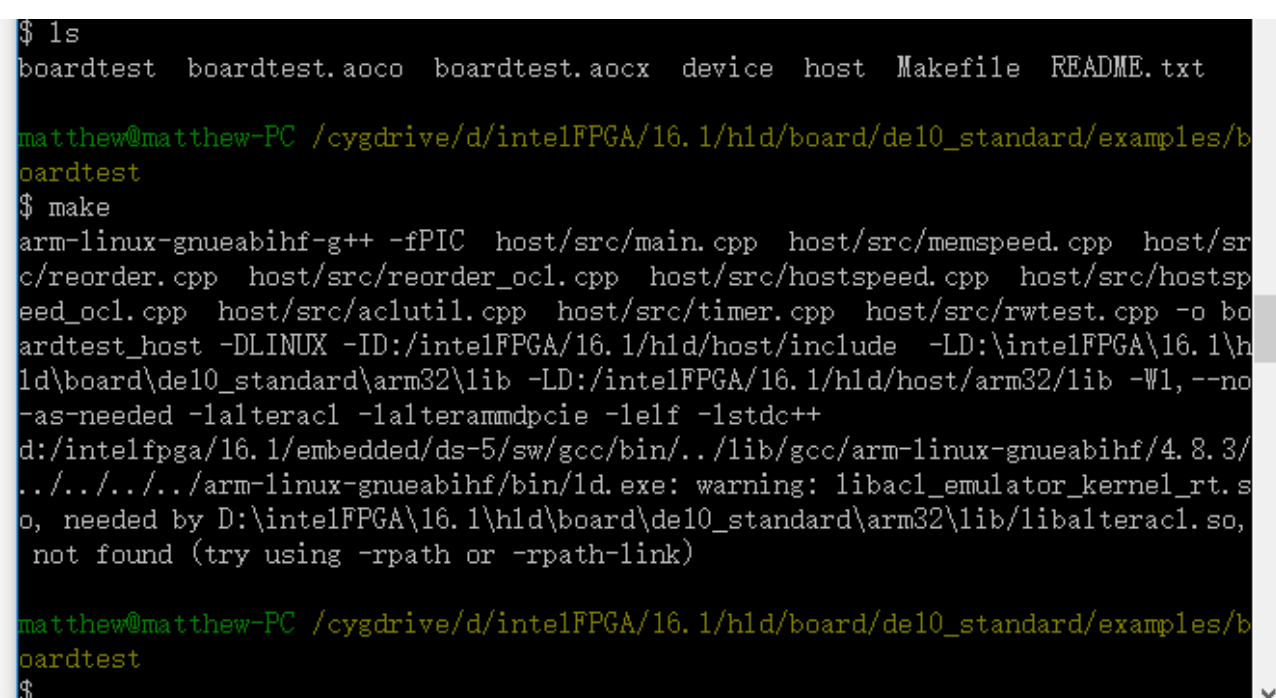

#### **Figure 2-10 Type "make" to build the boardtest host project**

<span id="page-16-1"></span>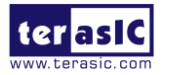

DE10-Standard OpenCL and the community of the community of the community of the community of the community of the community of the community of the community of the community of the community of the community of the commun

#### **Execute Board Test Project**

Please boot DE10-Standard with the Linux image generated from Chapter 1.4 for DE10-Standard OpenCL. Users need to copy both the kernel file **boardtest.aocx** and host file **boardtest\_host** generated from the previous section from the host PC to Linux running on DE10-Standard. Users can copy the file by typing Linux "scp" command through Ethernet or USB storage.

After these two files are copied to Linux running on DE10-Standard, please go to the terminal and type "source ./init\_opencl.sh" to setup OpneCL environment. Type "chmod +x boardtest\_host" to add execution attribute to the host file and type "aocl program /dev/acl0 boardtest.aocx" to configure the FPGA, as shown in **[Figure 2-11](#page-17-0)**. Type "./boardtest\_host" to launch the host application, as shown in **[Figure 2-12.](#page-18-0)**

<span id="page-17-0"></span>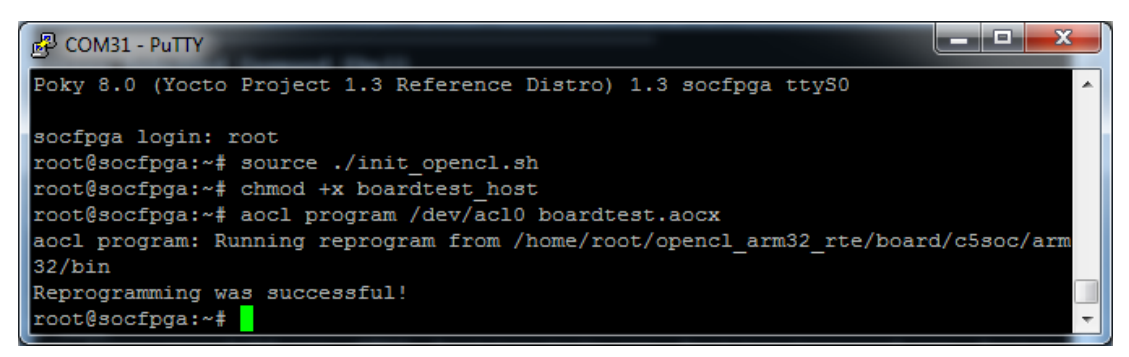

**Figure 2-11 "aocl program /dev/acl0 boardtest.aocx" configures FPGA successfully**

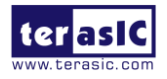

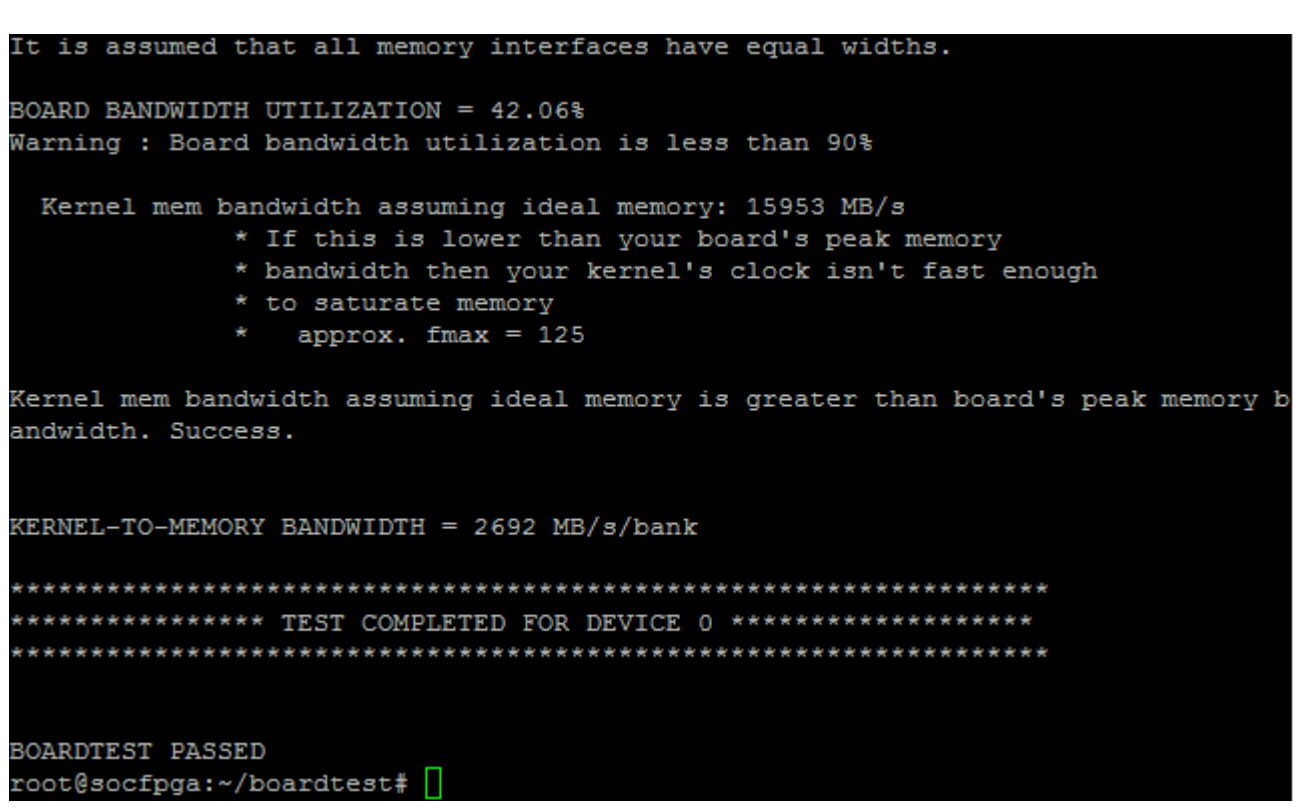

<span id="page-18-0"></span>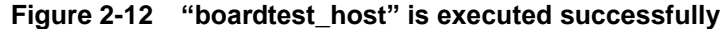

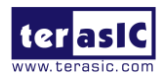

ter as IC

# Chapter 3

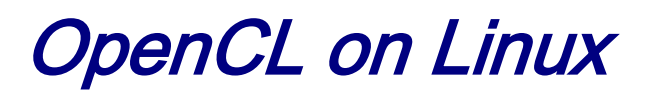

<span id="page-19-0"></span>This chapter describes how to setup the environment for the development of OpenCL on Linux, build OpenCL project including kernel and host application, followed by execution and verification of OpenCL project.

For more details about OpenCL on Linux, please refer to the Getting Started Guild of Intel OpenCL Cyclone V SoC:

[http://www.altera.com/literature/hb/opencl-sdk/aocl\\_c5soc\\_getting\\_started.pdf](http://www.altera.com/literature/hb/opencl-sdk/aocl_c5soc_getting_started.pdf)

# <span id="page-19-1"></span>3.1 Software Installation

This section describes where to download and how to install the software required for OpenCL on DE10-Standard.

### **Download Intel Quartus Prime and OpenCL SDK**

Intel Quartus Prime and OpenCL SDK are available from the website of Intel PSG:

#### <http://dl.altera.com/opencl/>

Follow the link and select Linux operation system with version 16.1, as shown in **[Figure](#page-20-0)  [3-1](#page-20-0)**.

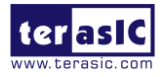

DE10-Standard OpenCL 20 and 20 www.terasic.com

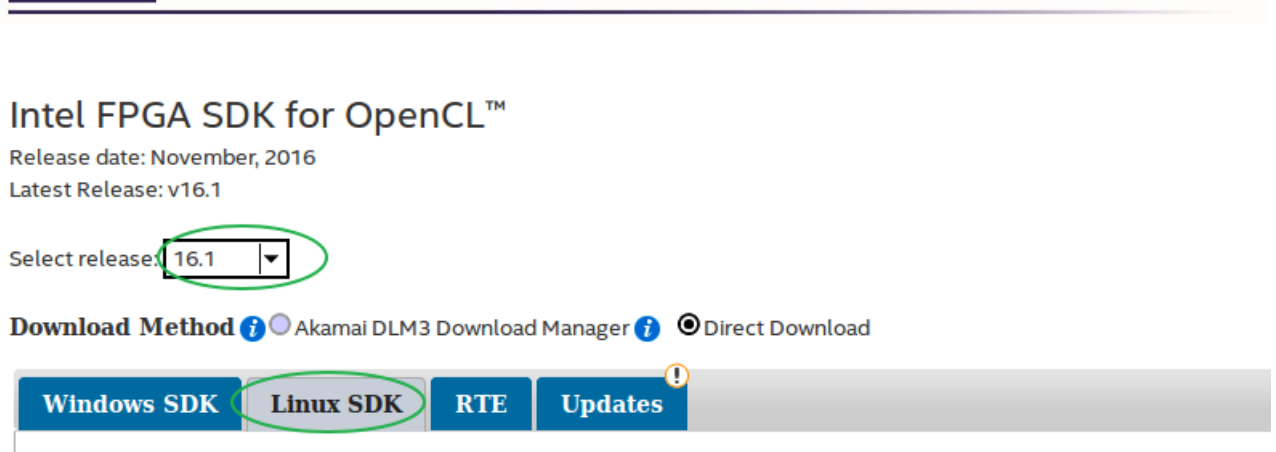

#### <span id="page-20-0"></span>**Figure 3-1 Download the Linux version of OpenCL SDK v16.1 from the website of Intel PSG**

Choose Direct Download as the download method since the download manager is for Windows only. Click the arrow to download Intel FPGA Design Software, as shown in **[Figure 3-2](#page-20-1)**., and make sure the Cyclone V device is included. Users can download Intel SDK for OpenCL as standalone installer or RPM package.

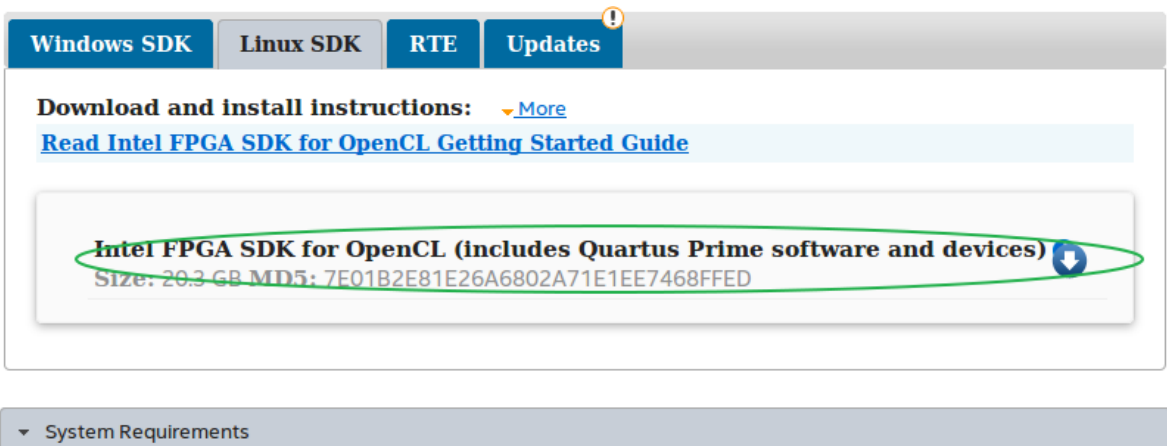

<span id="page-20-1"></span>**Figure 3-2 Download Intel OpenCL SDK Linux version with Cyclone V device support**

### **Install Intel SoC EDS**

Intel SoC EDS tool is required to cross-compile the host program for ARM processor. The software is available from the website:

<http://dl.altera.com/soceds>

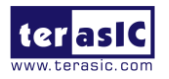

**terasic** 

DE10-Standard OpenCL 21 and 21 www.terasic.com

Please make sure DS-5 is installed during the installation of SoC EDS.

### **Install DE10-Standard OpenCL Board Support Package (BSP)**

After Quartus Prime and OpenCL SDK are installed, please copy the terasic folder to the Intel OpenCL SDK folder "/root/intelFPGA/16.1/", as shown in **[Figure 3-3](#page-21-2)**.

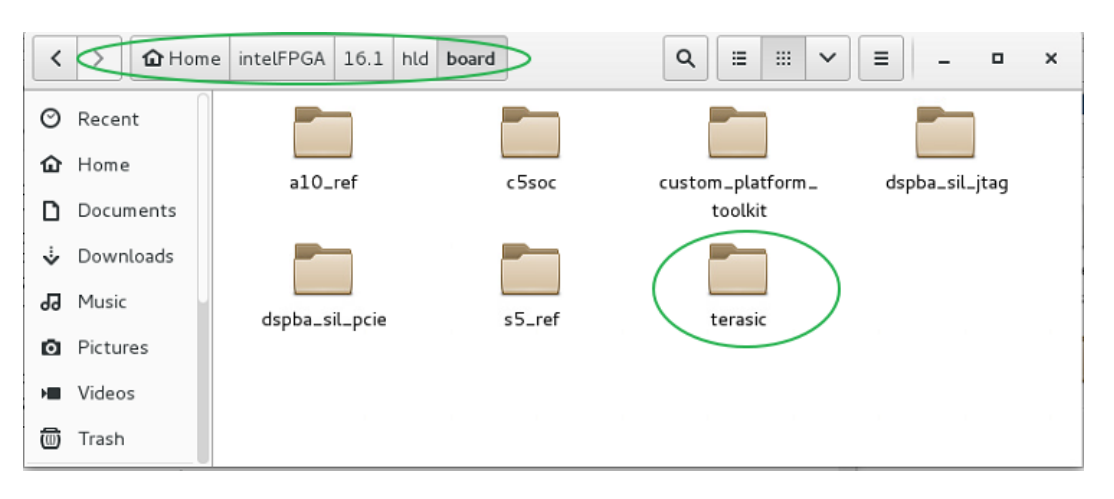

<span id="page-21-2"></span>**Figure 3-3 Copy the terasic folder to the /root/intelFPGA/16.1/hld/bolard folder**

## <span id="page-21-0"></span>3.2 OpenCL License Installation

A license for OpenCL is required to compile OpenCL project with Intel OpenCL SDK. Users can purchase the OpenCL license from either Intel or Terasic. After users have obtained a license file named "license.dat", it needs to be placed in the local disk such as "/root/intelFPGA/16.1/hld/license.dat". Users also need to create an environment variable **LM\_LICENSE\_FILE** and set its value as "/root/intelFPGA/16.1/hld/license.dat", which corresponds to the actual location of the license file. If you use a floating license on a license server, please set its value as "port number@server IP address"

<span id="page-21-1"></span>The next section will describe how to setup the license environment.

### 3.3 Configuration of Environment Variables

If users install the Intel FPGA development software and OpenCL SDK on a system that does not contain any .cshrc or bash resource file (.bashrc) in the directory, the ALTERALOCLSDKROOT

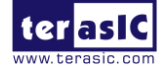

DE10-Standard OpenCL 22 www.terasic.com

and PATH environment variables must be set manually. Users also need to create an environment variable **AOCL\_BOARD\_PACKAGE\_ROOT** for Intel OpenCL SDK to find the kit location of DE10-Standard correctly. The value of this environment variable needs to be set as:

"\$ALTERAOCLSDKROOT/board/terasic/de10\_standard"

Alternatively, users can edit the "/etc/profile", and append the environment variables to it. It can be done by typing "*gedit /etc/profile"* command in the terminal to open the **profile** file with the **gedit** editor tool and append the following settings to the **profile** file. After the edit is complete, save the file and type "*source /etc/profile"* command in the terminal to apply the settings.

export **QUARTUS** ROOTDIR=/root/intelFPGA/16.1/quartus export **ALTERAOCLSDKROOT**=/root/intelFPGA/16.1/hld export PATH=\$PATH:\$QUARTUS\_ROOTDIR/bin:/root/intelFPGA/16.1/embedded/ds-5/bin: \ /root/intelFPGA/16.1/embedded/ds-5/sw/gcc/bin:\$ALTERAOCLSDKROOT/bin: \ \$ALTERAOCLSDKROOT/linux64/bin: export **LD\_LIBRARY\_PATH**=\$ALTERAOCLSDKROOT/linux64/lib export **AOCL\_BOARD\_PACKAGE\_ROOT**=\$ALTERAOCLSDKROOT/board/terasic/de10\_standard export **QUARTUS\_64BIT**=1 export **LM\_LICENSE\_FILE**=1800@192.168.1.56

# <span id="page-22-0"></span>3.4 Verification of OpenCL Environment

This section shows how to make sure the OpenCL environment is setup correctly. Please open the terminal window in Linux.

### **Verify Utility**

Type "aocl version" command in the terminal and make sure the aocl version reported matches the information shown in **[Figure 3-4.](#page-22-1)** If the "aocl" command cannot be found, please check if the "\$ALTERAOCLSDKROOT/bin" path is added to the **PATH** environment variable correctly.

```
[root@localhost de10 standard]# aocl version
aocl 16.1.0.196 (Intel(R) FPGA SDK for OpenCL(TM), Version 16.1.0 Build 196, Cop
yright (C) 2016 Intel Corporation)
[root@localhost de10 standard]#
```
#### **Figure 3-4 The information about aocl version**

<span id="page-22-1"></span>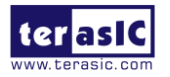

DE10-Standard OpenCL 23 and 23 www.terasic.com

#### **Verify Target Board**

Type "aoc --list-boards" command in the terminal and make sure "de10\_standard sharedonly" is displayed in the Board list, as shown in **[Figure 3-5.](#page-23-1)** If "de10\_standard\_sharedonly" is not listed, please check if the **AOCL\_BOARD\_PACKAGE\_ROOT** environment variable is assigned correctly.

```
[root@localhost de10 standard]# aoc --list-boards
Board list:
 de10_standard_sharedonly
[root@localhost de10 standard]#
```

```
Figure 3-5 "de10_standard_sharedonly" is shown in the Board list
```
#### <span id="page-23-1"></span>**Check Environment Variables**

The values of environment variables can be retrieved by typing "echo" command in the terminal. For example, type "echo \$AOCL\_BOARD\_PACKAGE\_ROOT" can dump the value of environment variable **AOCL\_BOARD\_PACKAGE\_ROOT**, as shown in **[Figure 3-6.](#page-23-2)**

```
[root@localhost de10 standard]# echo $AOCL BOARD PACKAGE ROOT
/root/intelFPGA/16.1/hld/board/terasic/de10 standard
[root@localhost de10 standard]#
[root@localhost de10 standard]#
[ motel ocal host do 10<sup>-</sup>standard 1#
```
**Figure 3-6 Check the environment variable AOCL\_BOARD\_PACKAGE\_ROOT**

### <span id="page-23-2"></span><span id="page-23-0"></span>3.5 Build and Execute OpenCL Project

This section shows how to compile and test OpenCL example project and OpenCL host program provided in DE10-Standard BSP. Users can follow the same procedures to compile and test other OpenCL projects for DE10-Standard.

### **Compile OpenCL Kernel**

The utility **aoc** (Intel SDK for OpenCL Kernel Compiler) is used to compile OpenCL kernel. Type "*cd /root/intelFPGA/16.1/hld/board/terasic/de10\_standard/examples/boardtest"* in the terminal to change the current directory to the **boardtest** project folder. Type

"aoc device/boardtest.cl -o bin/boardtest.aocx --sw-dimm-partition --board \

de10\_standard\_sharedonly --report"

to compile the OpenCL kernel. The compilation process will take about one hour. When the DE10-Standard OpenCL 24 and 24 www.terasic.com 24 **terasic** March 1, 2017 ww.terasic.co

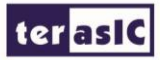

compilation process is complete, an OpenCL image file **boardtest.aocx** is generated under the **bin** folder. **[Figure 3-7](#page-24-0)** shows the screenshot after the OpenCL kernel is compiled successfully. For more information about the usage of **aoc**, please refer to the **Intel SDK for OpenCL Programming Guide**:

[http://www.altera.com/literature/hb/opencl-sdk/aocl\\_programming\\_guide.pdf](http://www.altera.com/literature/hb/opencl-sdk/aocl_programming_guide.pdf)

[root@localhost boardtest]# aoc device/boardtest.cl -o bin/boardtest.aocx --sw-d imm-partition --board de10 standard sharedonly --report aoc: Selected target board de10 standard sharedonly /root/intelFPGA/16.1/hld/board/terasic/de10 standard/examples/boardtest/device/b oardtest.cl:76:20: warning: declaring kernel argument with no 'restrict' may lea d to low kernel performance \_global uint \*dst, /root/intelFPGA/16.1/hld/board/terasic/del0 standard/examples/boardtest/device/b oardtest.cl:77:26: warning: declaring kernel argument with no 'restrict' may lea d to low kernel performance global const uint \*index, 2 warnings generated. Warning: Kernel 'mem writestream' has unused argument 'arg' Warning: Kernel 'mem\_writestream' has unused argument 'arg2' Warning: Kernel 'mem\_readstream' has unused argument 'arg2'<br>Warning: Kernel 'mem\_read\_writestream' has unused argument 'arg' ; Estimated Resource Usage Summary  $\cdot$ ; Resource + Usage  $- - - - - - +$ ; 50% ; Logic utilization  $; 30\%$ ; ALUTs ; Dedicated logic registers 23%  $258$ <br> $31%$ ; Memory blocks ; DSP blocks 0%  $\lceil$  root@localhost boardtest]#

**Figure 3-7 OpenCL kernel is compiled successfully**

### <span id="page-24-0"></span>**Compile Host Program**

Intel SoC EDS is used to compile the host program. Please launch the embedded command shell by executing the "Embedded\_Command\_Shell.sh", as shown in **[Figure 3-8](#page-25-0)**, under the folder "/root/intelFPGA/16.1/embedded", assuming Intel SoC EDS is installed under the directory "/root/intelFPGA/16.1/".

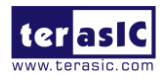

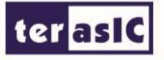

| $\zeta$ | <b>介</b> Home | intelFPGA   16.1 | embedded       | Q<br>這<br>:::<br>$\checkmark$ | $\equiv$<br>$\Box$ | $\pmb{\times}$ |
|---------|---------------|------------------|----------------|-------------------------------|--------------------|----------------|
| ⊙       | Recent        |                  |                |                               |                    |                |
| ⋒       | Home          | ds-5             | ds-5_installer | embedded_                     | embeddedsw         |                |
| n       | Documents     |                  |                | command_shell.sh              |                    |                |
| ÷       | Downloads     | Ø                |                |                               |                    |                |
| ЪЪ      | Music         | env.sh           | examples       | ip                            |                    |                |
| О       | Pictures      |                  |                |                               |                    |                |
| н.      | Videos        |                  |                |                               |                    |                |
| 而       | Trash         | version.txt      |                |                               |                    |                |

**Figure 3-8 Location of Embedded\_Command\_Shell.sh**

<span id="page-25-0"></span>In the command shell, please type:

"cd /root/intelFPGA/16.1/hld/board/terasic/de10\_standard/examples/boardtest/"

and the current directory will be changed to the folder where the board test project is located. Type "make" to build the host project, as shown in **[Figure 3-9](#page-25-1)**. If the host project is compiled successfully, a host binary file **boardtes** host will be generated under the boardtest folder.

```
[root@localhost boardtest]# make
arm-linux-gnueabihf-g++ -fPIC host/main.cpp host/memspeed.cpp host/reorder.cp
p host/reorder_ocl.cpp host/hostspeed.cpp host/hostspeed_ocl.cpp host/acluti
1.cpp host/timer.cpp host/rwtest.cpp host/kernel_launch.cpp host/kernel_rw.c
pp -o boardtest host -DLINUX -I/root/intelFPGA/16.1/hld/host/include -L/root/in
telFPGA/16.1/hld/board/terasic/de10 standard/arm32/lib -L/root/intelFPGA/16.1/hl
d/host/arm32/lib -L/root/intelFPGA/16.1/hld/host/arm32/lib -Wl.--no-as-needed -l
alteracl -lalterammdpcie -lstdc++ -lelf -lstdc++ -lrt
/root/intelFPGA/16.1/embedded/ds-5/sw/gcc/bin/../lib/gcc/arm-linux-gnueabihf/4.8
.3/../../../arm-linux-gnueabihf/bin/ld: warning: libacl emulator kernel rt.so
, needed by /root/intelFPGA/16.1/hld/board/terasic/de10 standard/arm32/lib/libal
teracl.so, not found (try using -rpath or -rpath-link)
[root@localhost boardtest]# |
```
**Figure 3-9 Type "make" to build the boardtest\_host project**

### <span id="page-25-1"></span>**Test boardtest project**

Please boot DE10-Standard with the Linux image for DE10-Standard OpenCL described in Chapter 1.4. Users need to copy the generated kernel file **boardtest.aocx** and the host file **boardtest\_host** from the host PC to the Linux system running on DE10-Standard. This can be done by establishing SSH connection via Ethernet with "scp" command or via usb-storage with "mount" command.

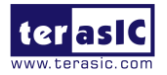

DE10-Standard OpenCL 26 and 20 www.terasic.com

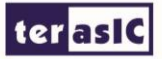

After these two files are copied to the Linux system running on DE10-Standard, please add executable attribution with "chmod" command and type "aocl program /dev/acl0 boardtest.aocx" to configure the FPGA, as shown in **[Figure 3-10](#page-26-0)**. Type "./boardtest\_host" to launch the host application, as shown in **[Figure 3-11.](#page-27-0)**

<span id="page-26-0"></span>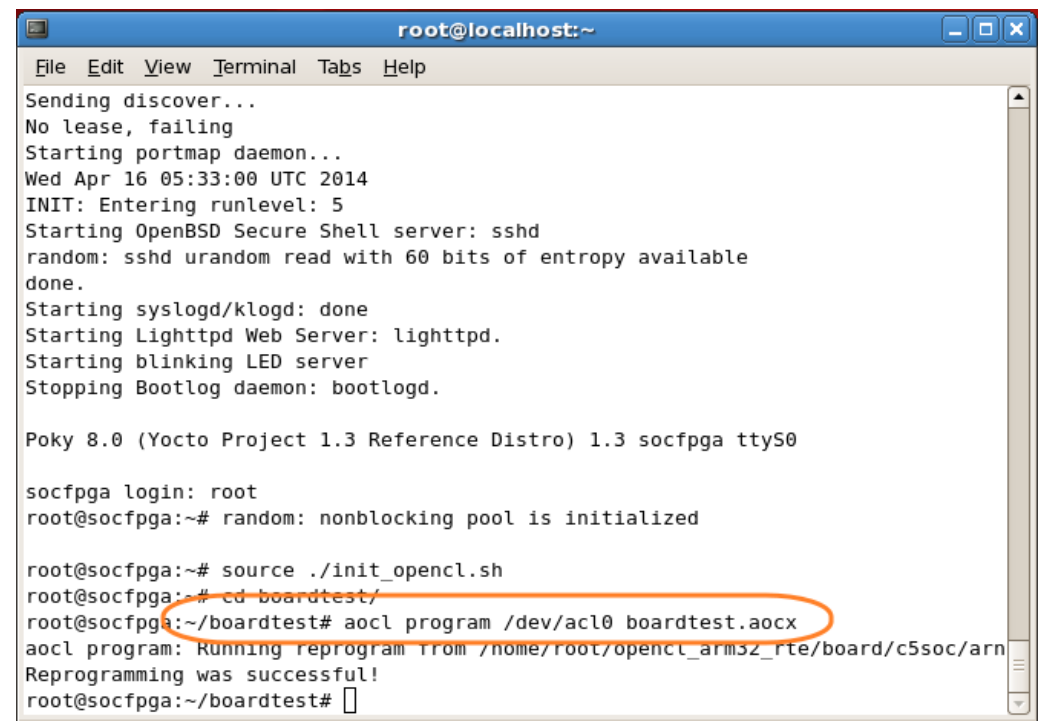

**Figure 3-10 "aocl program /dev/acl0 boardtest.aocx" configures the FPGA successfully**

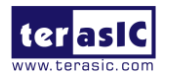

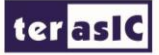

| $\Box$    |                                                                                                    | root@localhost:~ |  |  |         | _  a  x |
|-----------|----------------------------------------------------------------------------------------------------|------------------|--|--|---------|---------|
|           | File Edit View Terminal Tabs Help                                                                                                    |                  |  |  |         |         |
|           | OpenCL Notification Callback: Requested memory object size exceeds device limits                                                                                     |                  |  |  |         |         |
|           | OpenCL Notification Callback: Requested memory object size exceeds device limits                                                                                     |                  |  |  |         |         |
|           | OpenCL Notification Callback: Requested memory object size exceeds device limits                                                                                     |                  |  |  |         |         |
|           | OpenCL Notification Callback: Requested memory object size exceeds device limits                                                                                     |                  |  |  |         |         |
|           | OpenCL Notification Callback: Requested memory object size exceeds device limits                                                                                     |                  |  |  |         |         |
|           | OpenCL Notification Callback: Requested memory object size exceeds device limits                                                                                     |                  |  |  |         |         |
|           | OpenCL Notification Callback: Requested memory object size exceeds device limits                                                                                     |                  |  |  |         |         |
|           | OpenCL Notification Callback: Requested memory object size exceeds device limits                                                                                     |                  |  |  |         |         |
|           | OpenCL Notification Callback: Requested memory object size exceeds device limits                                                                                     |                  |  |  |         |         |
|           | OpenCL Notification Callback: Requested memory object size exceeds device limits                                                                                     |                  |  |  |         |         |
|           | OpenCL Notification Callback: Requested memory object size exceeds device limits                                                                                     |                  |  |  |         |         |
|           | OpenCL Notification Callback: Requested memory object size exceeds device limits                                                                                     |                  |  |  |         |         |
|           | OpenCL Notification Callback: Requested memory object size exceeds device limits                                                                                     |                  |  |  |         |         |
|           | OpenCL Notification Callback: Requested memory object size exceeds device limits                                                                                     |                  |  |  |         |         |
|           | OpenCL Notification Callback: Requested memory object size exceeds device limits                                                                                     |                  |  |  |         |         |
|           | OpenCL Notification Callback: Requested memory object size exceeds device limits                                                                                     |                  |  |  |         |         |
|           | OpenCL Notification Callback: Requested memory object size exceeds device limits                                                                                     |                  |  |  |         |         |
|           | OpenCL Notification Callback: Requested memory object size exceeds device limits                                                                                     |                  |  |  |         |         |
|           | OpenCL Notification Callback: Requested memory object size exceeds device limits                                                                                     |                  |  |  |         |         |
|           | OpenCL Notification Callback: Requested memory object size exceeds device limits                                                                                     |                  |  |  |         |         |
|           | OpenCL Notification Callback: Requested memory object size exceeds device limits                                                                                     |                  |  |  |         |         |
|           | OpenCL Notification Callback: Requested memory object size exceeds device limits                                                                                     |                  |  |  |         |         |
|           | OpenCL Notification Callback: Requested memory object size exceeds device limits                                                                                     |                  |  |  |         |         |
|           | OpenCL Notification Callback: Requested memory object size exceeds device limits                                                                                     |                  |  |  |         |         |
|           | OpenCL Notification Callback: Requested memory object size exceeds device limits                                                                                     |                  |  |  |         |         |
|           | OpenCL Notification Callback: Requested memory object size exceeds device limits                                                                                     |                  |  |  |         |         |
|           | OpenCL Notification Callback: Requested memory object size exceeds device limits                                                                                     |                  |  |  |         |         |
|           | OpenCL Notification Callback: Requested memory object size exceeds device limits                                                                                     |                  |  |  |         |         |
|           | OpenCL Notification Callback: Requested memory object size exceeds device limits                                                                                     |                  |  |  |         |         |
|           | OpenCL Notification Callback: Requested memory object size exceeds device limits<br>OpenCL Notification Callback: Requested memory object size exceeds device limits |                  |  |  |         |         |
|           | OpenCL Notification Callback: Requested memory object size exceeds device limits                                                                                     |                  |  |  |         |         |
|           | OpenCL Notification Callback: Requested memory object size exceeds device limits                                                                                     |                  |  |  |         |         |
|           | OpenCL Notification Callback: Requested memory object size exceeds device limits                                                                                     |                  |  |  |         |         |
|           | OpenCL Notification Callback: Requested memory object size exceeds device limits                                                                                     |                  |  |  |         |         |
|           | OpenCL Notification Callback: Requested memory object size exceeds device limits                                                                                     |                  |  |  |         |         |
|           | OpenCL Notification Callback: Requested memory object size exceeds device limits                                                                                     |                  |  |  |         |         |
|           | OpenCL Notification Callback: Requested memory object size exceeds device limits                                                                                     |                  |  |  |         |         |
|           | OpenCL Notification Callback: Requested memory object size exceeds device limits                                                                                     |                  |  |  |         |         |
|           | OpenCL Notification Callback: Requested memory object size exceeds device limits                                                                                     |                  |  |  |         |         |
|           | OpenCL Notification Callback: Requested memory object size exceeds device limits                                                                                     |                  |  |  |         |         |
|           | OpenCL Notification Callback: Requested memory object size exceeds device limits                                                                                     |                  |  |  |         |         |
|           | OpenCL Notification Callback: Requested memory object size exceeds device limits                                                                                     |                  |  |  |         |         |
|           | OpenCL Notification Callback: Requested memory object size exceeds device limits                                                                                     |                  |  |  |         |         |
|           | OpenCL Notification Callback: Requested memory object size exceeds device limits                                                                                     |                  |  |  |         |         |
|           | OpenCL Notification Callback: Requested memory object size exceeds device limits                                                                                     |                  |  |  |         |         |
| Min time: | 185520                                                                                                    |                  |  |  |         |         |
| Max time: | 390332290                                                                                                    |                  |  |  |         |         |
| Avg time: | 294915                                                                                                    |                  |  |  |         |         |
|           | Finished 4000 iterations with 0 errors                                                                                                    |                  |  |  |         |         |
|           |                                                                                                    |                  |  |  |         |         |
|           | SNOOP TEST PASSED                                                                                                    |                  |  |  |         |         |
|           | root@socfpga:~/boardtest# ∏                                                                                                    |                  |  |  |         |         |
|           | CTRL-A Z for help  115200 8N1   NOR   Minicom 2.1   VT102                                                                                                    |                  |  |  | Offline |         |

**Figure 3-11 "boardtest\_host" test is successful**

<span id="page-27-0"></span>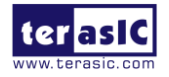